## *Getting Started*

- Open your web browser and go to http://www.lwwhealthlibrary.com/.
- Enter your User ID and Password in the login window; click Sign In (Note: users at institutions using IP authentication will be sent directly to the LWW Health Library Home Discipline Screen, bypassing the login screen).
- Select the desired LWW Health Library collection from the list. You will be directed to the specialty collection home page, which shows the search function, along with all of the browsing options included in the specialty collection.

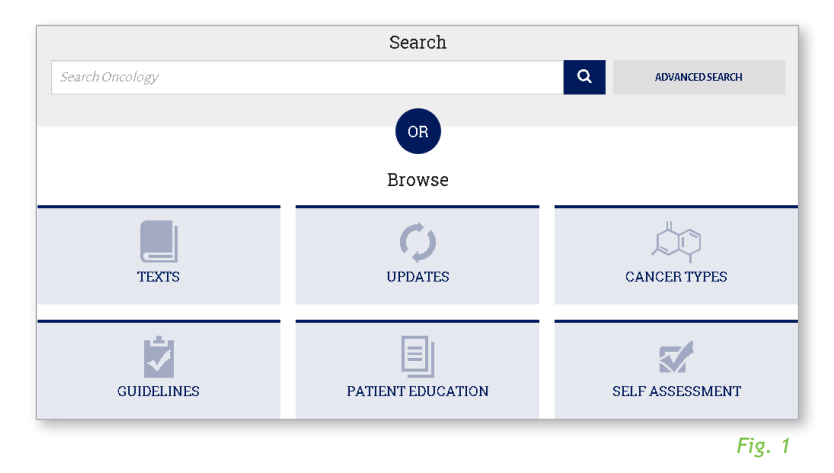

## *Navigation\* (Fig. 1)*

- **Search -** Gather relevant content from across the entire specialty collection
- **Texts Browse content by by title**
- **Updates -** Provides user with the most up-to-date information with regularly updated texts
- **Video -** Browse videos by category or by those associated with individual books
- **• Self Assessment** Quiz yourself on what you have learned
- **• Cases** Review cases in preparation for upcoming patients or exams
- **• Cancer Types<sup>+</sup> Search by specific cancer type**
- **• Patient Education+** 164 NCI Patient Education Guides
- *\* Varies by Collection*
- *+ LWW Oncology Collection Only*

1

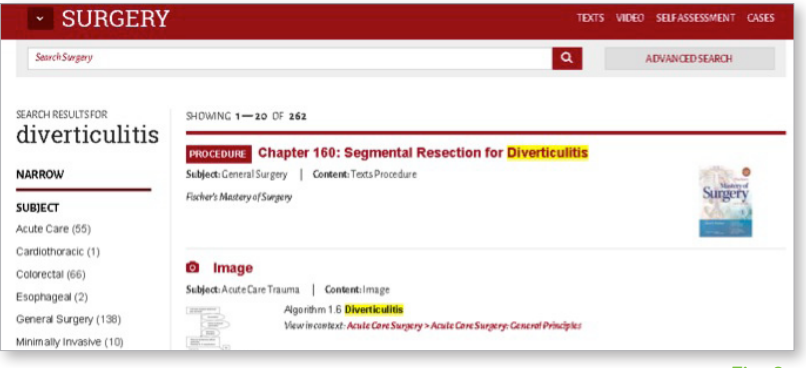

*Fig. 2*

With the LWW Health Library, searching across texts, multimedia, and supplemental information in the collection is fast and easy. Search results populate with related images and text, along with a link to view the content within a given text. The search term is highlighted (in yellow) within each search result. *(Fig. 2)*

Users also have the option of refining the search results by using the subject list on the left side of the page. Results can be narrowed quickly by subject, content type, media type, text, or tags.

Once you select the content, you can:

- Share via email, Facebook, Twitter, or LinkedIn and CITEULIKEs by clicking the 'Share' Button
- Print or save content as a PDF, by clicking 'Print'  $\bullet$
- Obtain permission to use content in another publication with the 'Get Permissions' OGIPINMINGHIS Button

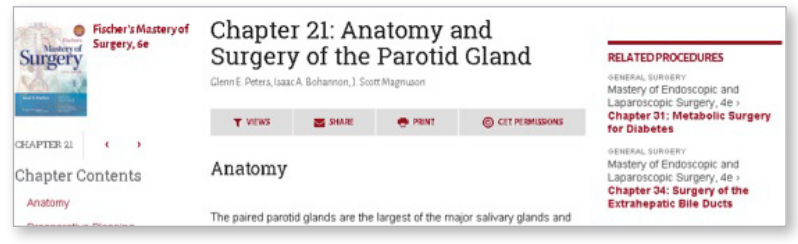

*Fig. 3*

## *Additional Features*

- **Responsive design technology** lets you view content on any device including smartphones, tablets, laptops or desktops
- Browse **Related Content** that is automatically populated based on what you are viewing
- • Find relevant journal articles with the **PubMed widget** which populates based on search results

For more information, click **Help** to view tutorials and support contact details.